Государственное казенное учреждение Тюменской области «Центр информационных технологий Тюменской области»

# **Инструкция**

# **по ведению листа временной нетрудоспособности**

(бизнес-процесс «Регистратура КВЛН»)

Версия 6 На 23 листах

Разработано\_\_\_\_\_\_\_\_\_\_\_\_\_\_\_\_\_\_\_

Согласовано\_\_\_\_\_\_\_\_\_\_\_\_\_\_\_\_\_\_\_

# **Содержание:**

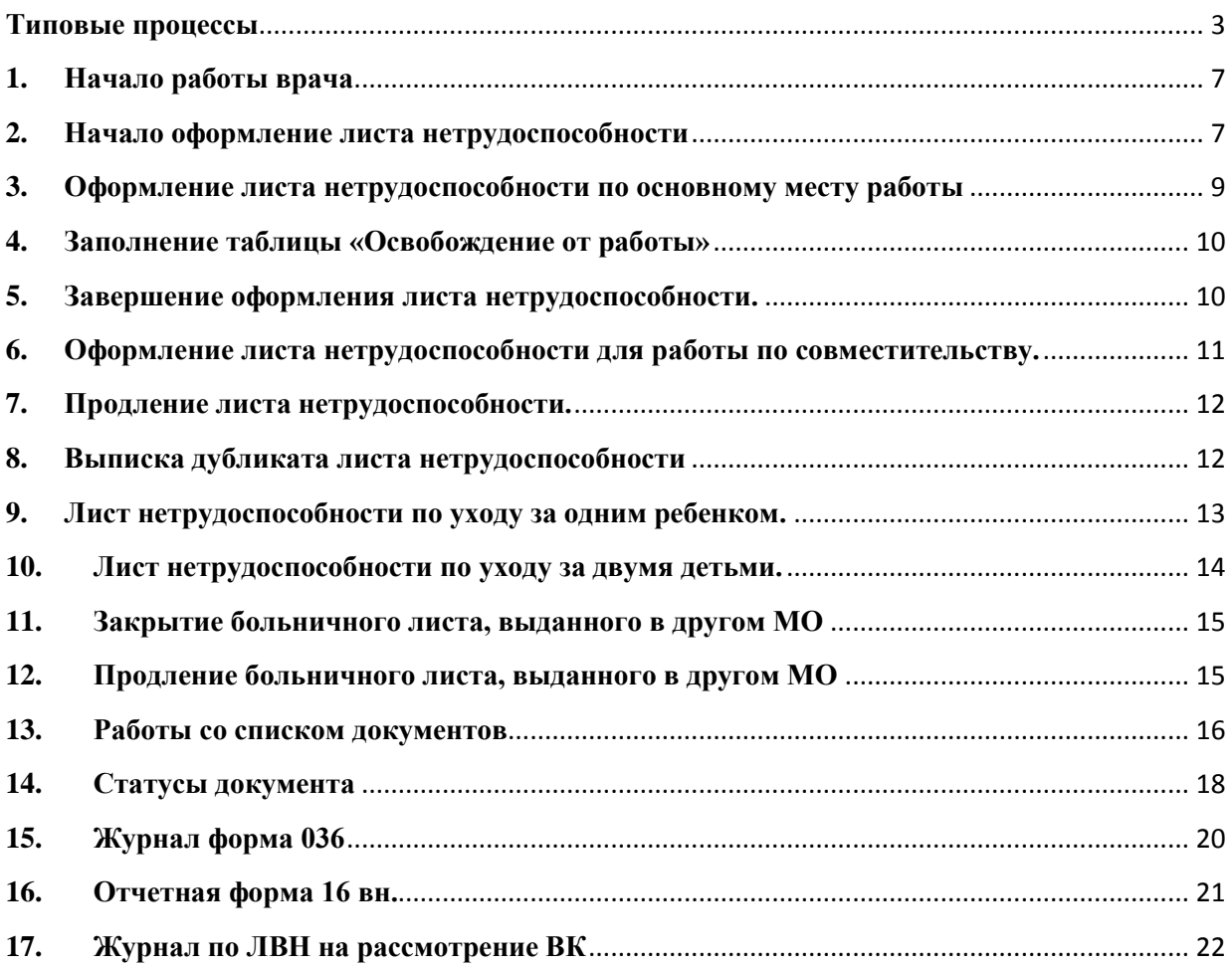

#### **Типовые процессы**

Всего существует много процессов ведения листка нетрудоспособности. Рассмотрим часто встречающиеся ситуации:

<span id="page-2-0"></span>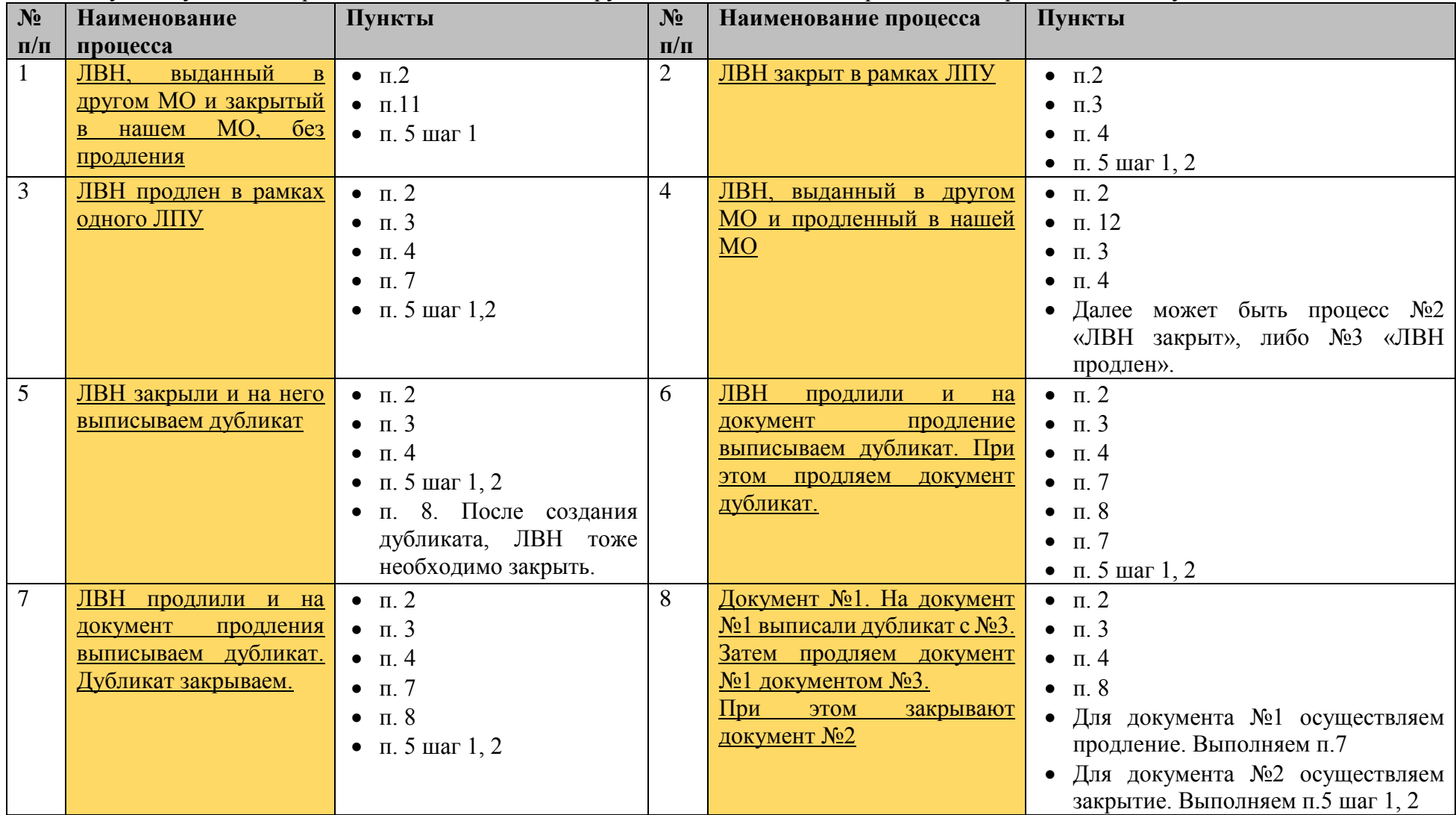

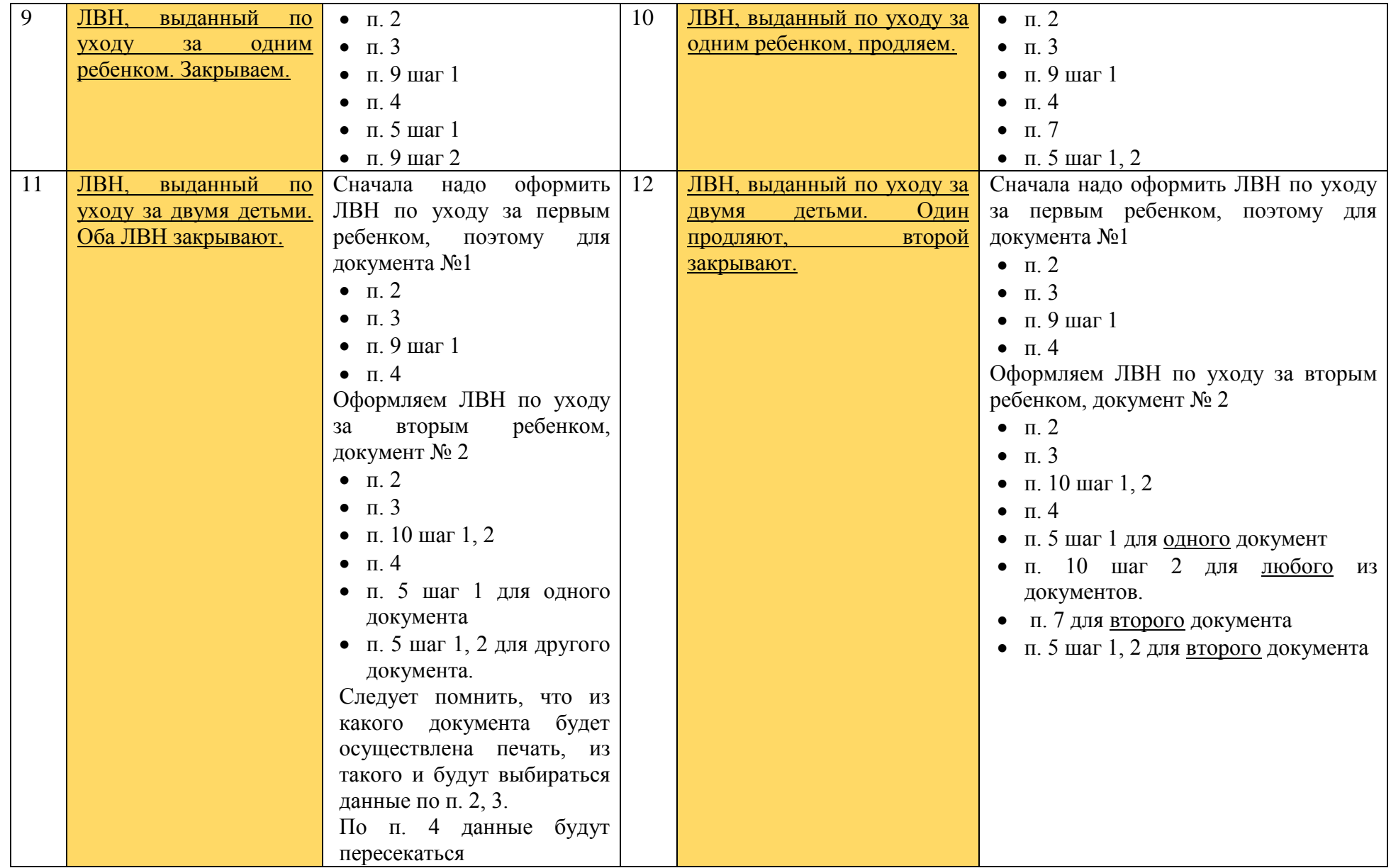

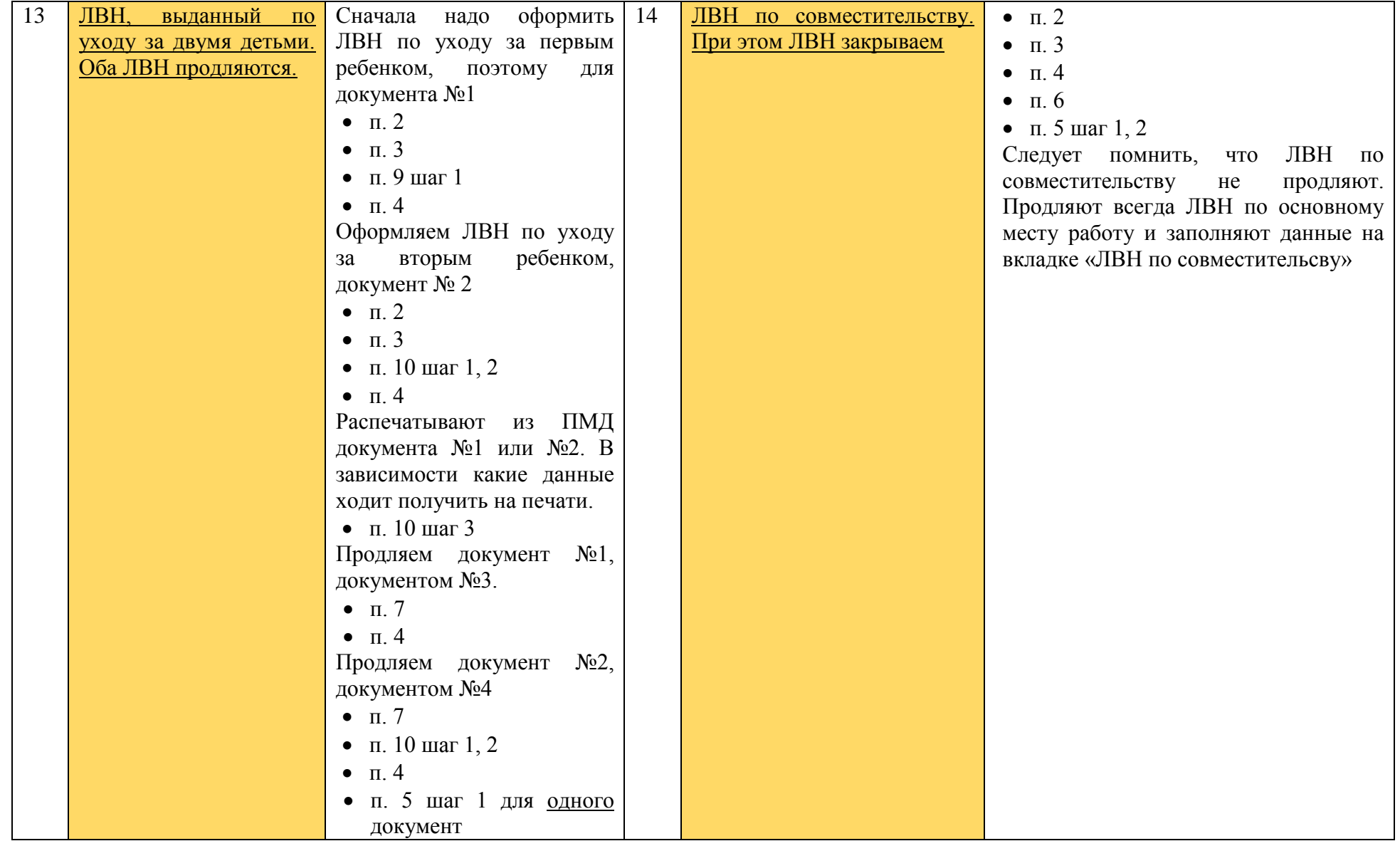

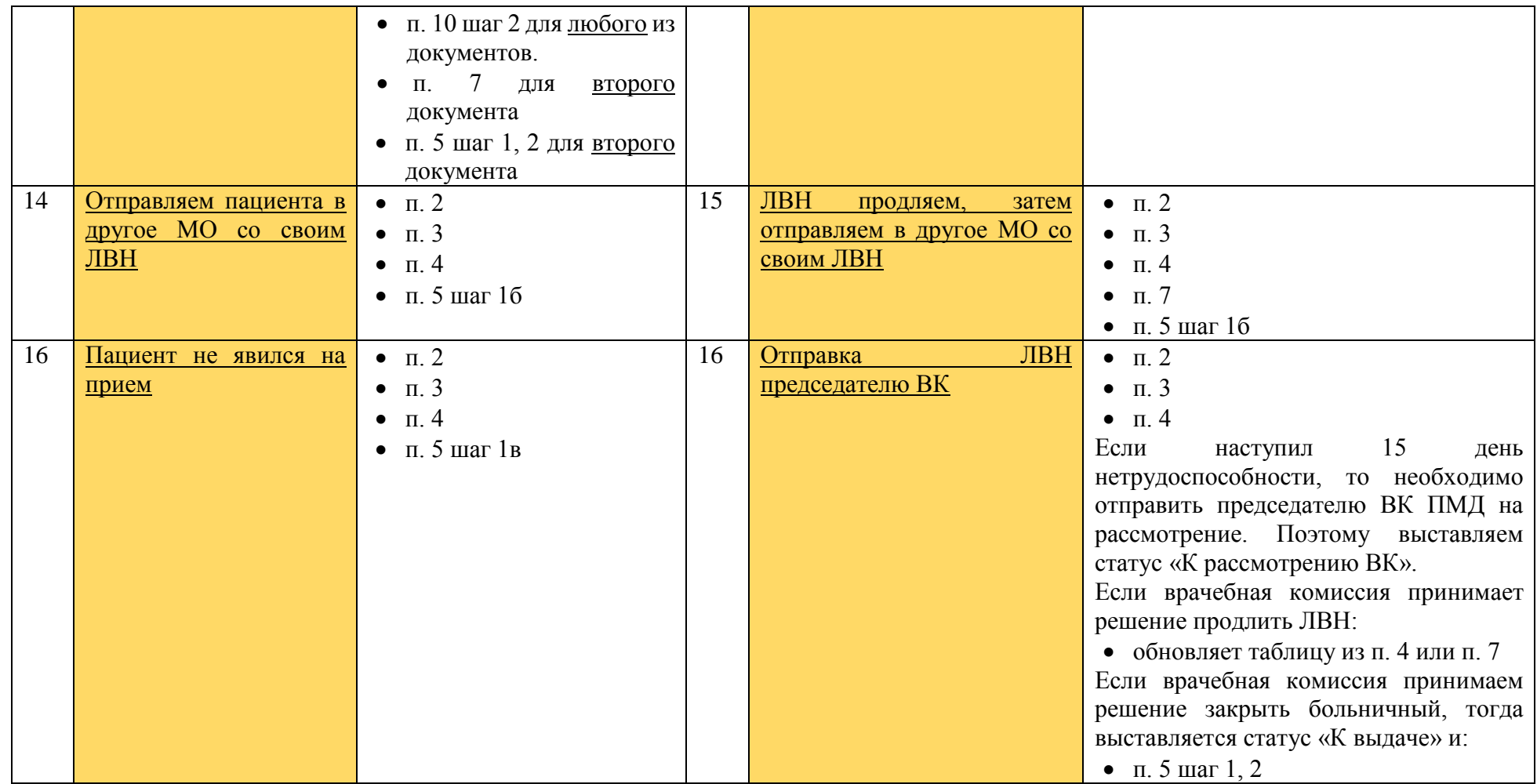

Ситуации могут комбинироваться по необходимости.

# <span id="page-6-0"></span>**1. Начало работы врача**

**Шаг № 1.** При создании посещения пациенту, если в строке с основными данными пациента есть знак  $\mathbb{E}$ , значит у пациента уже есть открытый ЛВН.

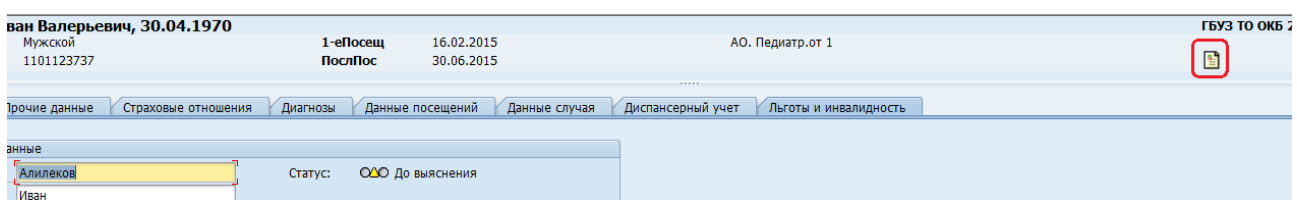

**Шаг № 2.** После выполнению работ по ведению случая в клиническом рабочем месте выделяем строку с пациентом. И нажимаем кнопку «Органайзер пациента».

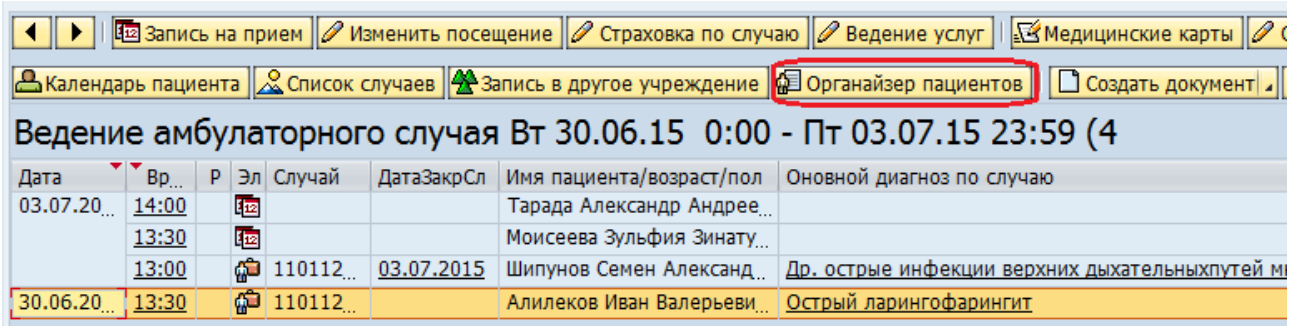

**Шаг № 3.** Откроется окно, в котором выбираем пункт «Документы». Выбираем последний документ ЛВН со статусом не «Выдан» и не «Испорчен». Нажимаем на кнопку  $\boxed{\mathscr{D}}$ . Открывается ПМД ЛВН, с которым и должны выполнятся дальнейшие действия.

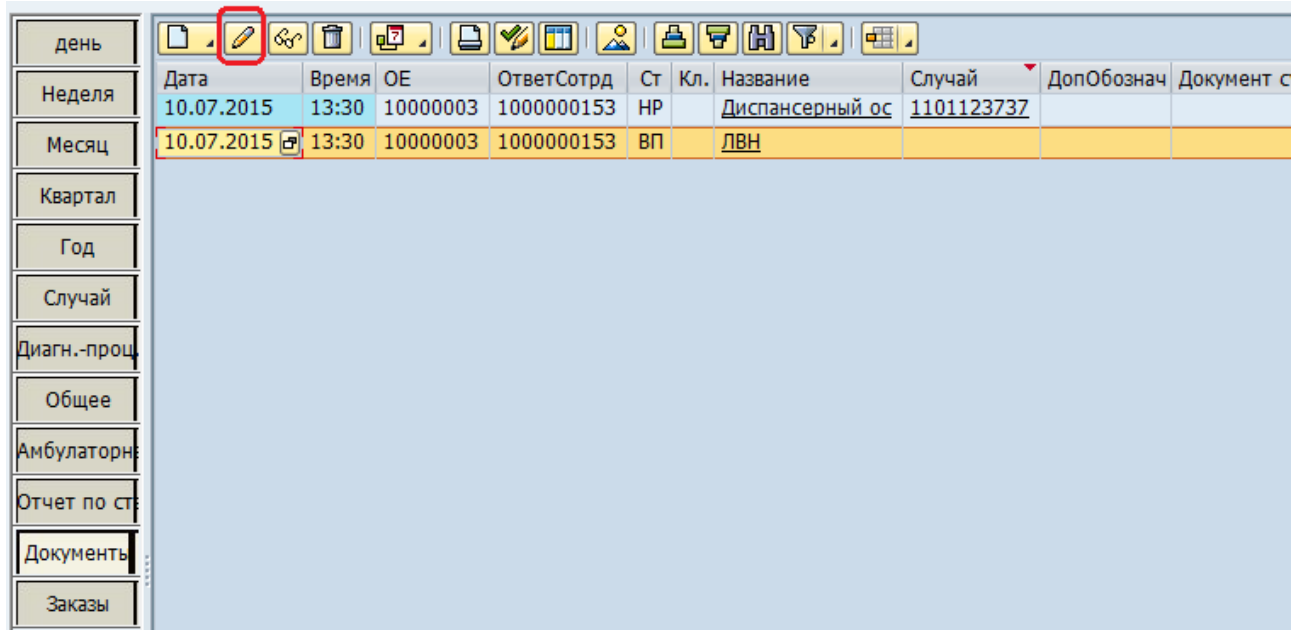

Если значка ЛВН нет, значит создаем документ.

### <span id="page-6-1"></span>**2. Начало оформление листа нетрудоспособности**

Обязательно должна быть версия SAP 7.30 и Adobe READER версия выше 10.0.

**Шаг № 1.** Документ рекомендуется создавать после актуализации основных данных пациента (например, если дата рождения или пол введены некорректно, то данные следует поправить до создания листа нетрудоспособности). После оформления посещения врач выделяет строку с пациентом и нажимает на кнопку «Создать документ».

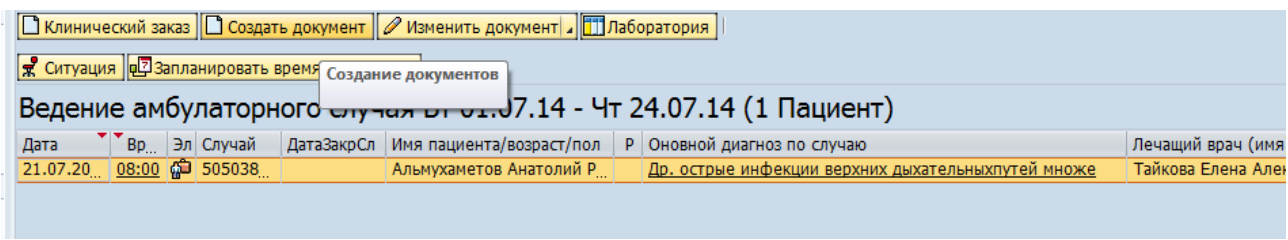

Рис. 1

**Шаг № 2.** В открывшемся окне в поле «Тип документа» открываем справочник и выбираем из справочника документ «Оформление листа нетрудоспособности». Нажимаем далее ( $\blacktriangleright$ ) 2 раза.

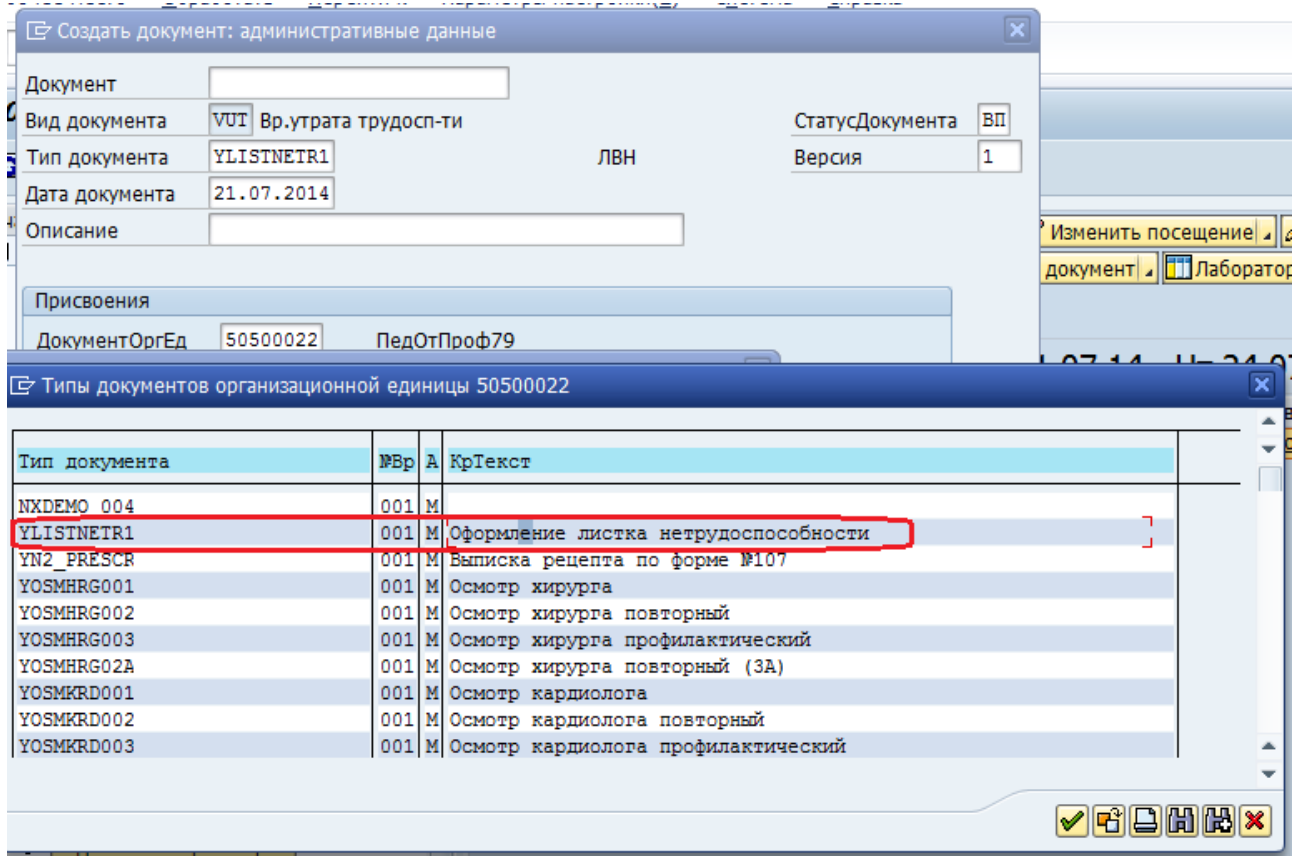

Рис. 2

**Шаг № 3.** После открытия экрана документа данные в областях «Заголовок» и «Информация о диагнозах» будут заполнены автоматически. Эти данные будут заполнены только в том случае, если они своевременно ведутся в основных данных пациента и в диагнозах по случаю.

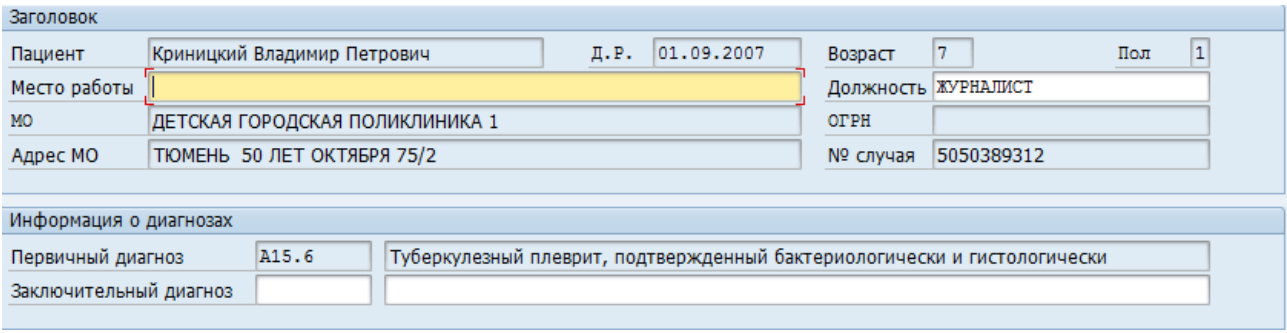

Рис. 3

Открыты для редактирования поля:

- Место работы – можно отредактировать или полностью внести вручную;

- Должность - можно отредактировать или полностью внести вручную (не выводиться в печатную форму ЛВН);

- Заключительный диагноз – вводиться при закрытии листа нетрудоспособности (обязателен для заполнения).

#### <span id="page-8-0"></span>**3. Оформление листа нетрудоспособности по основному месту работы**

**Шаг № 1.** Далее заполняем необходимую информацию по полям в закладке «ЛВН по осн. месту работы»:

- «№ ЛВН» - заполняем номером бланка (обязательно должно быть заполнено при продлении или при закрытии листа нетрудоспособности)

- Дата выдачи заполнится автоматически текущей датой; Аудит поля можно посмотреть по кнопку «Аудит» под блоком «Данные из другого МО».

- Причина нетрудоспособности. При выставлении причин 09-14, станут обязательными группа полей «Лицо, осуществляющее уход»;

- Дополнительный код причины нетрудоспособности (при необходимости);

- Код изменения причины нетрудоспособности (при необходимости);

- «Состоит на учете в службе занятости» - устанавливаем признак галочка;

- «Дата 1» - заполняем с помощью встроенного календаря или вручную;

- «Дата 2» - заполняем с помощью встроенного календаря или вручную;

- «№ путевки» - заполняем вручную;

- «ОГРН санатор./клиники/НИИ» - заполняем вручную;

- «На учете в ранние сроки беременности (до 12 нед)» - устанавливаем признак галочка;

- «Отметка о нарушении режима» - заполняем согласно прикреплённому справочнику;

- «Дата» - заполняем с помощью встроенного календаря или вручную;

- «Находился в стационаре с», «по» - заполняем с помощью встроенного календаря или вручную;

- «Дата направления в бюро МСЭ» - заполняем с помощью встроенного календаря или вручную;

- «Дата регистрации документов в бюро МСЭ» -заполняем с помощью встроенного календаря или вручную;

- «Освидетельствован в бюро МСЭ» - заполняем с помощью встроенного календаря или вручную;

- «Установлена/Изменена группа инвалидности» - заполняем согласно прикреплённому справочнику.

*! В случае, если при оформлении листов нетрудоспособности, были испорчены бланки ЛВН, то номера этих бланков вводит в поле «Испорч. бланк.»*

### <span id="page-9-0"></span>**4. Заполнение таблицы «Освобождение от работы»**

**Шаг № 1.** В таблицы полей «Освобождение от работы» необходимо заполнить построчно таблицу.

При этом необходимо помнить «Дата выдачи» может меньше на 1 день поля «Дата с» из первой строки таблицы «Освобождения от работы». «Дата выдачи» может быть так же равна или больше «Даты с».

Данные полей «Специализация» и «ФИО» лечащего врача в первой строке заполняются автоматически значением из окна «Список документов: административные данные» (рис. 2).

Для всех поле «Специализация», «ФИО специалиста» подключены справочники специальности для ЛВН и ФИО врачей, присвоенных МО.

В первой строке «Дата с» является обязательным для заполнения полем, т.к. дата важна для формирования отчетов.

В случае, если «Дата выдачи» больше первого значения «Даты с», то значение в поле «Специализация №2» выйдет «Пред ВК» при нажатии на кнопку «Проверить», Enter или «Сохранить».

В случае, если «Дата выдачи» меньше, либо равна «Дате с», то значение в поле «Специализация №2» выходит на 14 день после начала случая лечения.

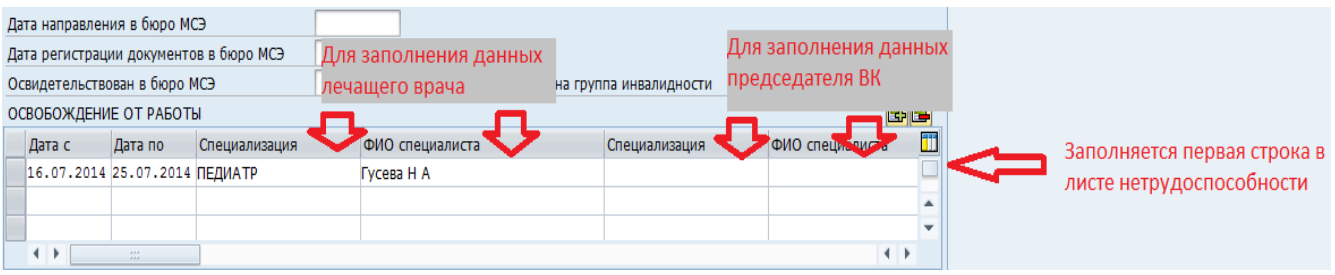

Рис. 4

Аудит таблицы «Освобождение от работы» можно посмотреть по кнопку «Аудит» под блоком «Данные из другого МО».

#### <span id="page-9-1"></span>**5. Завершение оформления листа нетрудоспособности.**

**Шаг № 1.** Для завершения оформления листа нетрудоспособности необходимо заполнить следующие поля:

- «Приступить к работе» - заполняем с помощью встроенного календаря или вручную (дата должна быть на 1 день больше, чем последняя «Дата по» в таблице «Освобождение от работы»);

Или поле «Иное» - заполняем с помощью справочника (причины могут быть 32-34,36);

- «Дата печати» - заполняется автоматически при нажатии на кнопку «Печать ЛВН» (в печатную форму бланка не переходит).

- «Закрыть» - блокирует полностью все поля ЛВН. Предварительно необходимо нажать кнопку «Сохранить» и после «Закрыть». При закрытии обязательным для заполнения являются поля «№ ЛВН», «Конечный диагноз» и поле «Приступить к работе» или «Иное» по причинам 32-34,36.

После закрытия листа нетрудоспособности остаются доступными кнопки «Печать ЛВН» и «Дубликат ЛВН» и поле «Выдан ЛВН (дубликат) №».

**Шаг №1б.** Для ухода пациента в другое МО.

В случае, если пациент уходит в другое МО, необходимо выставить галочку индикатора «Уход в другое МО». В этом случае, все поля заблокируются. Доступным остается только кнопка «Печать ЛВН».

**Шаг №1в**. Если пациент не приходит на прием, то выставляем галочку в индикаторе «Неявка пациента». Индикатор выставляется для информации. Всегда может быть снят.

**Шаг № 2**. Нажимаем на кнопку «Печать ЛВН» внизу экрана. Открывается окно «Печать», в котором необходимо нажать на кнопку «Просмотр перед печатью». Документ формируется в окне просмотра PDF, из которого можно распечатать данные на бланк листа нетрудоспособности. Бланк формируется с двумерным кодом.

При печати не будет выводится галочка «По основному месту работы».

## <span id="page-10-0"></span>**6. Оформление листа нетрудоспособности для работы по совместительству.**

**Шаг № 1.** Выбираем вкладку «ЛВН по совместительству» и заполняем необходимые поля:

- «№ЛВН по совм.» заполняем номером бланка;
- Место работы по совместительству вводим вручную;
- Должность заполняем вручную;
- Дата выдачи заполняем вручную;
- «Нетрудоспособен с» заполняется автоматически с вкладки «ЛВН по осн. место работы»;
- «По» заполняется автоматически с вкладки «ЛВН по осн. место работы»;
- «Приступить к работе» заполняем с помощью встроенного календаря или вручную;
- «№ пред. ЛВН по совм.» заполняем номером бланка;
- «№ след. ЛВН по совм.» заполняем номером бланка;
- «Признак печати» выставляем если документ распечатывался;
- «Дата печати» заполняем с помощью встроенного календаря или вручную;
- «Испорчено бланков при печати» выставляем число испорченных бланков;
- «Имеется дубликат» выбираем значение из справочника.

Для заполнения всех полей используем внизу полосу прокрутки.

| ЛВН по осн. месту работы<br>ЛВН по совместительству                   |                       |            |                        |             |                      |  |  |                                      |  |  |  |  |  |
|-----------------------------------------------------------------------|-----------------------|------------|------------------------|-------------|----------------------|--|--|--------------------------------------|--|--|--|--|--|
|                                                                       |                       |            |                        |             |                      |  |  |                                      |  |  |  |  |  |
| r e<br>⊟<br>Печать ЛВН по совместительству<br>ЛВН по совместительству |                       |            |                        |             |                      |  |  |                                      |  |  |  |  |  |
|                                                                       | № ЛВН по со Место раб |            | Должность              | Дата выдачи | Нетрудоспособен с по |  |  | Приступить  № пред. ЛВН по совм.   1 |  |  |  |  |  |
|                                                                       | 100000001020          | Одуванчик  | ЛИРЕКТОР               | 01.08.2014  |                      |  |  |                                      |  |  |  |  |  |
|                                                                       | 100000001018          | ИП Мамедов | MAPKETOJIOF 01.08.2014 |             |                      |  |  |                                      |  |  |  |  |  |
|                                                                       |                       |            |                        |             |                      |  |  |                                      |  |  |  |  |  |
|                                                                       |                       |            |                        |             |                      |  |  |                                      |  |  |  |  |  |
|                                                                       |                       |            |                        |             |                      |  |  |                                      |  |  |  |  |  |
|                                                                       |                       |            |                        |             | $\mathbf{r}$<br>-    |  |  |                                      |  |  |  |  |  |

Рис. 5

**Шаг № 2**. Если пациент работает в нескольких местах по совместительству, то заполняем следующие строки в таблице для заполнения всех мест работы.

**Шаг № 3.** После заполнения всех необходимых полей нажимаем на кнопку «Печать ЛВН по совместительству» (см. рис. 5). Если мест работы несколько, то для печати необходимо выделить нужную строку и нажать на печать. Открывается окно «Печать», в котором необходимо нажать на кнопку «Просмотр перед печатью». И документ формируется в окне просмотра PDF, из которого можно распечатать данные на бланк листа нетрудоспособности. Бланк формируется с двумерным кодом.

При печати не будет выводится галочка «По совместительству» и номер бланка по основному месту работы.

## <span id="page-11-0"></span>**7. Продление листа нетрудоспособности.**

**Шаг № 1.** После заполнения всех нужных полей на вкладке «ЛВН по осн.месту работы» внизу экрана необходимо заполнить:

- «Иное» - заполняем значением из справочника (продлять можно по причинам 31,37). Поле обязательно для заполнение при продлении;

- «Дата» заполняем по необходимости;

- «Выдан ЛВН (продление) №» заполняем вручную значением следующего бланка ЛВН (обязательное поле для заполнения при продлении ЛВН).

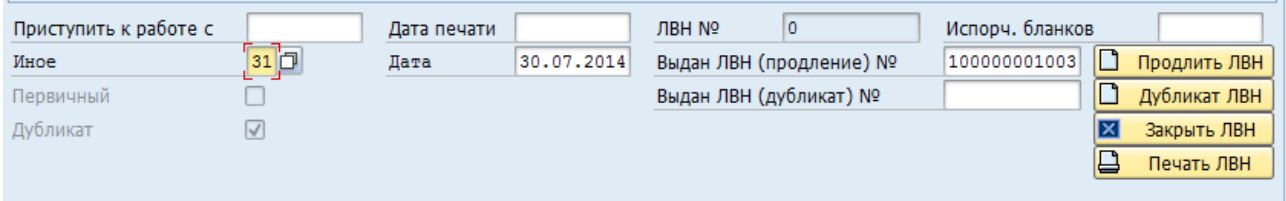

Рис. 6

**Шаг № 2.** Нажимаем кнопку «Продлить ЛВН». В открывшемся окне нажимаем и в следующем окне  $\left| \bigvee \right|$ . При этом заполняются автоматически поля «№ Oк

пред. ЛВН» и «№ ЛВН».

Остальные поля заполняем по необходимости аналогично п. 2-6.

При печати ЛВН продления не будет выводится номер предыдущего и последующего бланка ЛВН.

### <span id="page-11-1"></span>**8. Выписка дубликата листа нетрудоспособности**

**Шаг № 1.** Для выписки дубликата необходимо внизу вкладки вкладке «ЛВН по осн.месту работы» (см. рис. 6) заполнить:

- «Выдан ЛВН (дубликат) №» - заполняем вручную значением бланка (обязательное поле для заполнения при выписке дубликата).

**Шаг № 2.** Нажимаем кнопку «Дубликат ЛВН». В открывшемся окне нажимаем «Ок» и в

следующем окне  $\Box$ . При этом заполняются автоматически поля «№ ЛВН» значением из поля «Выдан ЛВН (дублика) №».

Остальные поля заполнятся значениями из основного ЛВН и обновляется таблица «Освобождение от работы» следующим образом: в первой строке выводиться первая «дата с» и последняя «дату по», столбцы «специализация» и «ФИО врача» заполнять данными из последней строки таблицы. При этом таблица остается открытой для редактирования.

**Шаг № 3.** Для печати нажимаем на кнопку «Печать ЛВН» (см. рис. 6). Открывается окно «Печать», в котором необходимо нажать на кнопку «Просмотр перед печатью». И документ формируется в окне просмотра PDF, из которого можно распечатать данные на бланк листа нетрудоспособности. Бланк формируется с двумерным кодом. При этом будет выставлена галочка, что бланк является дубликатом.

#### <span id="page-12-0"></span>**9. Лист нетрудоспособности по уходу за одним ребенком.**

**Шаг № 1.** В группе полей «Оформить ЛВН» признаки «Пациенту» или «Лицу, осуществляющему уход» выставляются автоматически в зависимости от возраста пациента. Если пациенту менее 14 лет на момент создания, документу автоматически выставляется признак «Лицу осуществляющему уход». Можно поменять признак вручную, для этого нажимаем на параметр (пример, на «Лицо осуществляющее уход») и клавишу ENTER.

Если изначально выставлен признак «Пациент», то в поле «Пациент №» выставляется код пациента и группа полей «Оформить ЛВН» становится не активна.

Если выставлен признак «Лицу осуществляющему уход», то необходимо нажать на кнопку «Поиск» и найти лицо, осуществляющее уход.

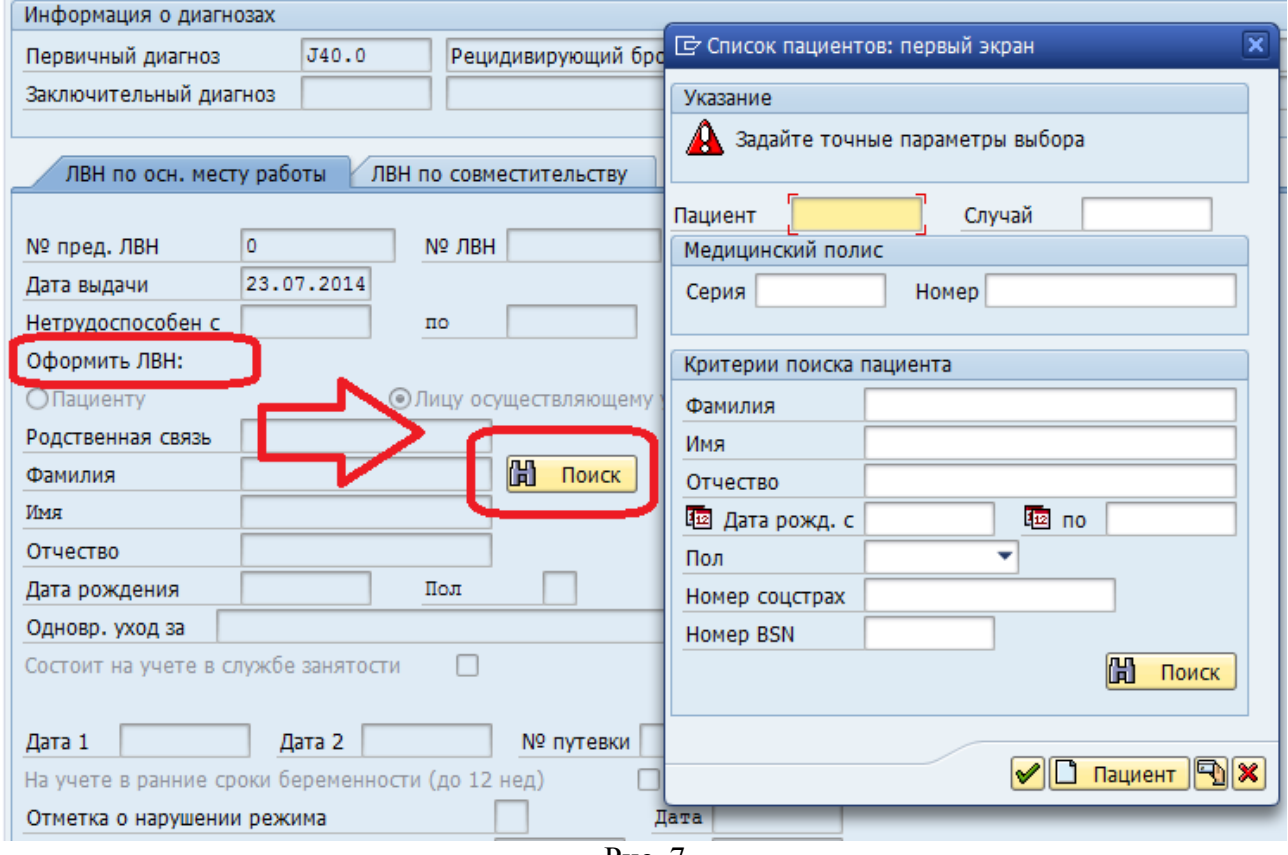

Рис. 7

После того, как выбрали лицо осуществляющее уход, заполняем поля:

- «Родственная связь» - заполняем вручную значением из справочника;

- «Фамилия» заполняется автоматически;
- «Имя» заполняется автоматически;
- «Отчество» заполняется автоматически;
- «Дата рождения» заполняется автоматически;
- «Пол» заполняется автоматически;
- «Пациент №» заполняется кодом пациента, осуществляющего уход;

- «Должность» - заполняются автоматически из основных данных пациента;

- «Место работы» - заполняются автоматически из основных данных пациента или можно заполнить вручную при необходимости.

При выставлении причин 09-14 обязательным для заполнения являются поля ФИО, пол, дата рождения родителя.

**Шаг № 2.** Для печати нажимаем на кнопку «Печать ЛВН» (см. рис. 6) или «Печать ЛВН по совместительству». Открывается окно «Печать», в котором необходимо нажать на кнопку «Просмотр перед печатью». И документ формируется в окне просмотра PDF, из которого можно распечатать данные на бланк листа нетрудоспособности. Бланк формируется с двумерным кодом.

При этом при печати данные лица, осуществляющего уход, сформируются в группе полей «Пациент», а данные пациента выйдут в группе полей «по уходу».

#### <span id="page-13-0"></span>**10.Лист нетрудоспособности по уходу за двумя детьми.**

**Шаг № 1.** В группе полей «Оформить ЛВН» признаки «Пациенту» или «Лицу осуществляющему уход» выставляются автоматически в зависимости от возраста пациента. Если выставлен признак «Лицу осуществляющему уход», то необходимо нажать на кнопку «Поиск» и найти лицо, осуществляющее уход. При использовании кнопки «Поиск» идет проверка на другие открытые ЛВН у лица, осуществляющего уход. Если у лица уже есть открытый ЛВН или открытый лист по уходу за первым ребенком, то откроется окно со списком открытых ЛВН.

**Шаг № 2.** В открывшемся окне необходимо выделить один нужный лист нетрудоспособности и нажать на кнопку **«Выбрать»**. Нажатие данной кнопки позволяет связать 2 листа нетрудоспособности по уходу за детьми.

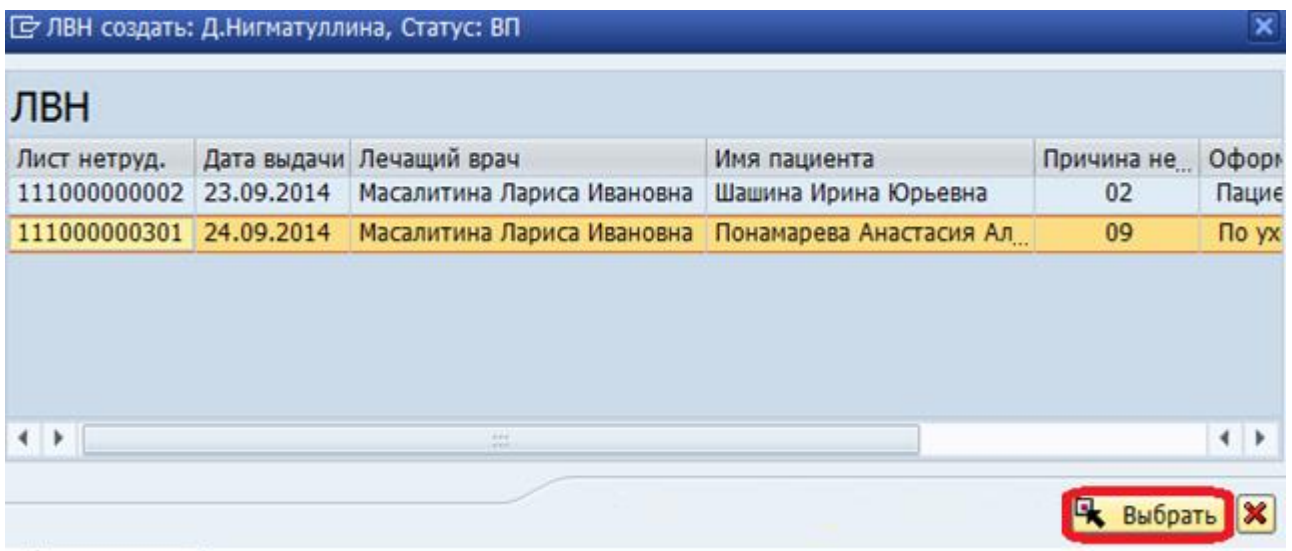

Рис. 8

В результате заполнится группа полей «Лицо осуществляющее уход» аналогично п. 8 шаг №1. В поле «Одновременный уход за» заполнится ФИО второго ребенка и поле «Статус», заполнится значением статуса ПМД документа ребенка № 1.

**Шаг № 3.** Для печати нажимаем на кнопку «Печать ЛВН» (см. рис. 6) или «Печать ЛВН по совместительству». Открывается окно «Печать», в котором необходимо нажать на кнопку «Просмотр перед печатью». И документ формируется в окне просмотра PDF, из которого можно распечатать данные на бланк листа нетрудоспособности. Бланк формируется с двумерным кодом.

При этом при печати данные лица, осуществляющего уход сформируются в группе полей «Пациент», а данные пациентов выйдут в группе полей «по уходу», двумя строками. Данные, выходящие на печать, зависят от документа, который открыт.

### <span id="page-14-0"></span>**11. Закрытие больничного листа, выданного в другом МО**

**Шаг № 1.** В случае если у пациента есть лист нетрудоспособности из другого МО и этот лист необходимо закрыть уже в текущей МО без продления своим листом, то необходимо заполнить группу полей «Данные из другого МО» для корректного формирования отчетной формы 036 - «Книга регистрации листков нетрудоспособности» следующим образом:

 - Изначально таблица закрыта для редактирования. Для добавления строки необходимо нажать кнопку «Добавить» В

**-** Индикатор первого листа нетрудоспособности – выставляется один раз. При выставлении индикатора номер листа выведется в столбце «№ ЛВН, выданного в другом лечебном учреждении. Первый» отчетной формы 036.

**-** № ЛВН – вводиться вручную. Если индикатор не выставлен, то номера листов нетрудоспособности будут выводиться в столбце ««№ ЛВН, выданного в другом лечебном учреждении. Продолжение» отчетной формы 036.

- Дата выдачи – вводиться вручную. Если в строке с индикатором выставлена дата, то она выведется в столбце «Освобождение от работы с какого числа». В столбце «Всего календарных дней освобождения от работы» будет производиться расчет «Освобождение от работы по какое число» - Освобождение от работы с какого числа». Если выставлен индикатор «Первичный» или «№ ЛВН», то поле «Дата выдачи» будет обязательным.

- Примечание – вводиться вручную. Введенные данные выведутся в столбце «Отметка о направлении в другие лечебные заведения».

Поле примечание и блок «Данные из другого МО» могут быть заполнены по отдельности. В основном листе необходимо будет заполнить «Причину нетрудоспособности» и «дату с» и дату по».

Шаг № 2. Далее нажимаем на кнопку «Данные из другого МО» **. В Данные из другого МО** После этого все данные из предыдущего ЛВН заполняются автоматически и выставляется галочка «Закрыть из другого МО», так как данный лист мы закрываем без продления. Остается только закрыть лист.

**Шаг № 3.** Какие шибки могут возникнуть:

- «Документ с введенным номером не найден»: это обозначает, что либо некорректно введен номер бланка, либо в МО, выдававшем лист нетрудоспособности, номер бланка ввели неверно. - «У пациента уже есть в текущем МО открытые листки» (см. рис): значит в текущем МО у пациента есть не закрытые листы нетрудоспособности. В окне выводится номер бланка листа, необходимо данный лист найти и либо закрыть, либо выставить индикатор «Неявка пациента» либо «Уход в другое МО», если пациент был направлен на долечивание в другое МО.

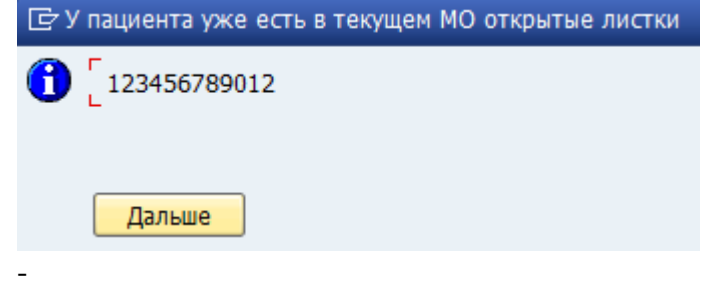

### <span id="page-14-1"></span>**12.Продление больничного листа, выданного в другом МО**

**Шаг № 1.** В случае если у пациента есть лист нетрудоспособности из другого МО и этот больничный будем продлять своим больничным, то необходимо заполнить группу полей «Данные из другого МО» для корректного формирования отчетной формы 036 - «Книга регистрации листков нетрудоспособности» следующим образом:

 - Изначально таблица закрыта для редактирования. Для добавления строки необходимо нажать кнопку «Добавить» <u>В</u>

**-** Индикатор первого листа нетрудоспособности – выставляется один раз. При выставлении индикатора номер листа выведется в столбце «№ ЛВН, выданного в другом лечебном учреждении. Первый» отчетной формы 036.

**-** № ЛВН – вводиться вручную. Если индикатор не выставлен, то номера листов нетрудоспособности будут выводиться в столбце ««№ ЛВН, выданного в другом лечебном учреждении. Продолжение» отчетной формы 036.

- Дата выдачи – вводиться вручную. Если в строке с индикатором выставлена дата, то она выведется в столбце «Освобождение от работы с какого числа». В столбце «Всего календарных дней освобождения от работы» будет производиться расчет «Освобождение от работы по какое число» - Освобождение от работы с какого числа». Если выставлен индикатор «Первичный» или «№ ЛВН», то поле «Дата выдачи» будет обязательным.

- Примечание – вводиться вручную. Введенные данные выведутся в столбце «Отметка о направлении в другие лечебные заведения».

Поле примечание и блок «Данные из другого МО» могут быть заполнены по отдельности.

Информация о листах нетрудоспособности, выданных в другом МО, заполняется однократно при создании первого листа в МО, дублировать в листы продолжения не нужно.

**Шаг № 2.** Далее лист заполняем своими данными. И, соответственно, в поле «№ ЛВН» уже вводим номер своего бланка.

#### <span id="page-15-0"></span>**13.Работы со списком документов**

**Шаг № 1.** Для просмотра списка документов заходим в транзакцию «IS-H\*MED: список документов» и заполняем необходимые поля для поиска нужных документов:

- «Учреждения» - выбираем значение из справочника;

- «Тип документа» - выбираем значение из справочника;

- «Статус документа» - выбираем значение из справочника;

- «Пациента» - открывается стандартное окно (рис. 7) для поиска пациента;

- «Случай» - выбираем из справочника, после выбора пациента;

- «Документ Орг.Единица» - выбираем значение из справочника;

- «Ответственный сотрудник» - открывается окно для поиска делового партнера по ФИО;

- «Автор изменения» - открывается окно для поиска логина автора изменения по некоторым критериям;

- «Дата документа» - дата создания документа в периоде. При вводе значений в поля документы отфильтруются по введенным значениям;

- «Дата изменения» - дата изменения документа. При вводе значений в поля документы отфильтруются по дате изменения;

- «Дата создания» - дата создания документа. При вводе значений в поля документы отфильтруются по введенным значениям;

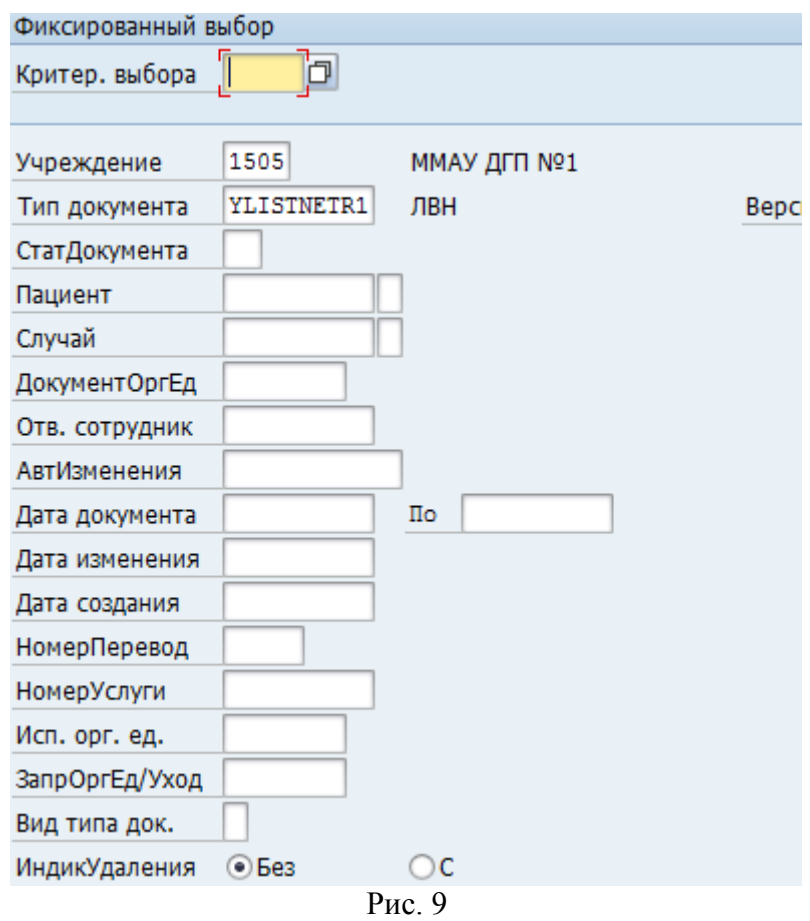

**Шаг № 2.** Для выборки списка документов нажимаем на кнопку «Список документов» ( ) и выходит список согласно критериям выбора.

**Шаг № 3.** Документы отображаются списком. Если в строке с документом есть знак плюса ( ), то это значит, что документа есть продолжение или дубликат. Для того, чтобы просмотреть все документы, нажимаем на знак плюса. Все связные документы будут отображаться по порядку сверху вниз.

Для редактирования документа, в строке выставляем галочку и нажимаем на кнопку «Изменить» ( $\mathscr{D}$ ).

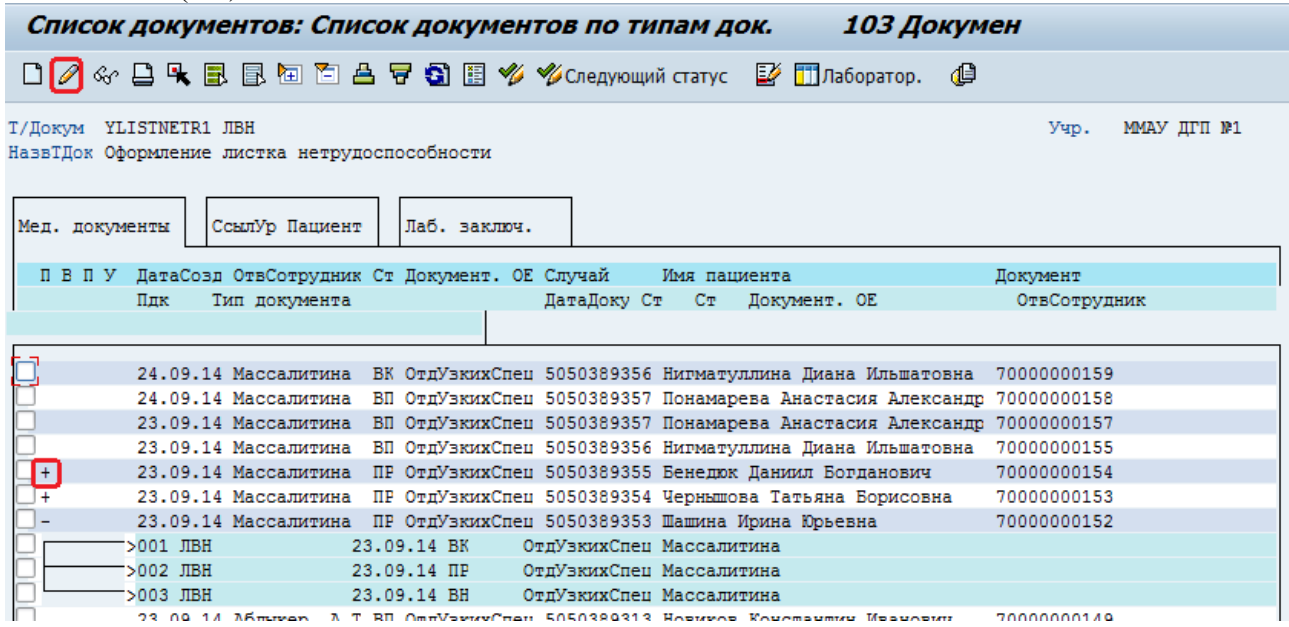

Для создания документа нажимаем на кнопку «Создать» ( $\square$ ). При этом открывается окно, в котором необходимо заполнить поля:

- «Документ Орг.единица» - организационная единица, в котором будет выписываться лист нетрудоспособности.

- «Отв.сотрудник» - выбирается деловой партнер из справочника или вставляется код вручную.

- «Пациент» - автоматически выставляется код последнего пациента, с которым производилась работа. Для изменения пациента нажимаем на кнопку **П**, открывается стандартное окно поиска пациента.

- «Случай» - после выбора пациента следует указать случай, на который будет ссылаться ПМД – документ.

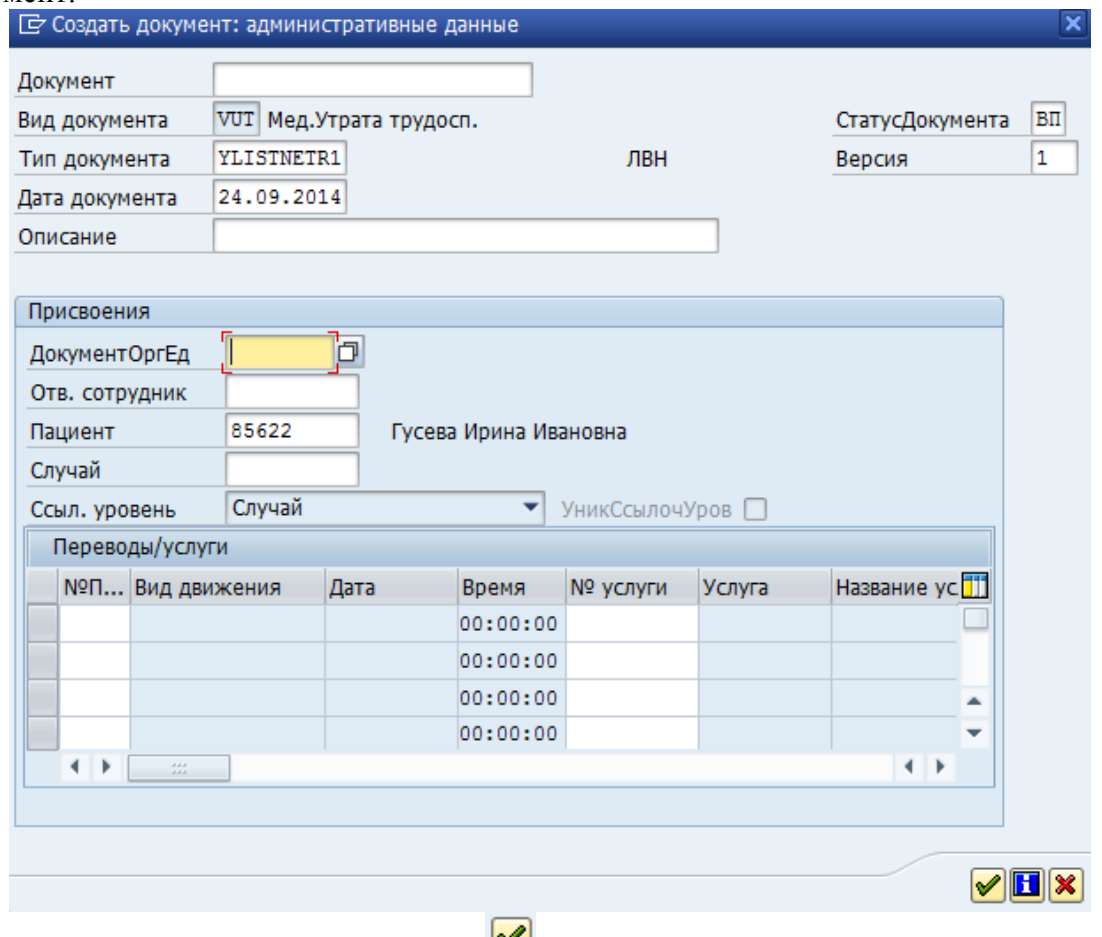

Далее нажимаем на кнопку «ОК» ( $\blacktriangleright$ ). Откроется новый ПМД – документ.

## <span id="page-17-0"></span>**14.Статусы документа**

В документе можно выставить следующие статусы:

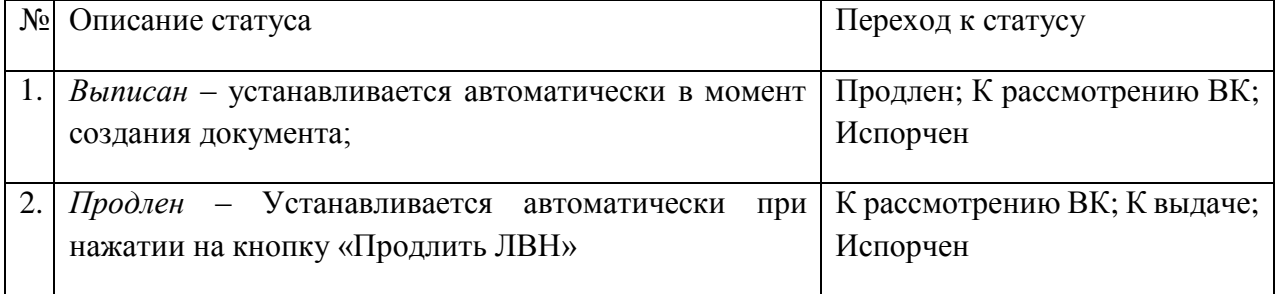

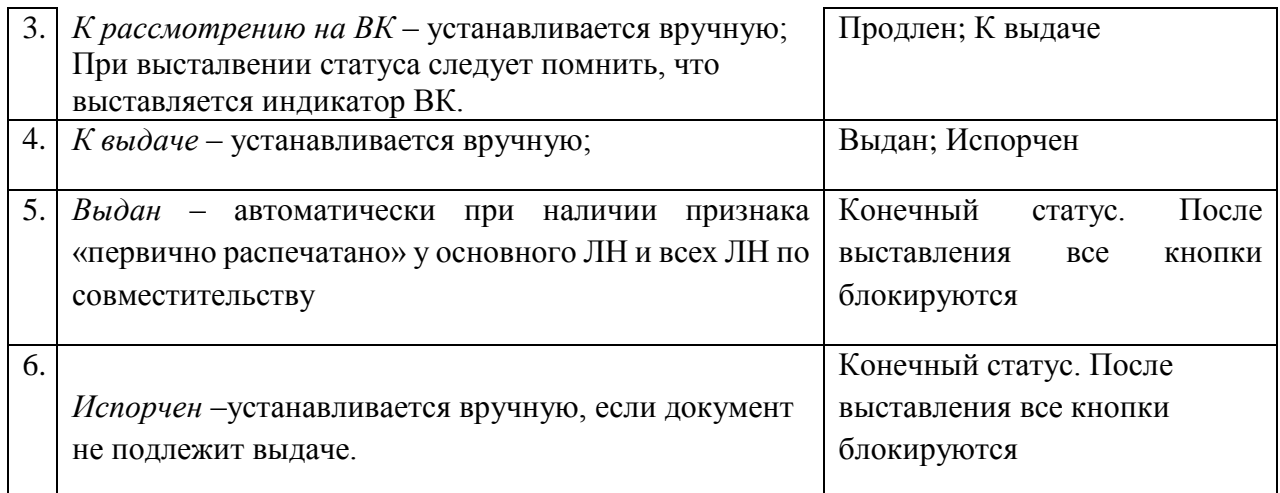

**Шаг № 1.** Для выставления статуса в документе нажимаем на кнопку «Следующий статус»,

выбираем нужный статус и нажимаем на кнопку «ОК» ( $\blacktriangledown$ ). После нажимаем на кнопку «Сохранить»  $\left( \blacksquare \right)$ .

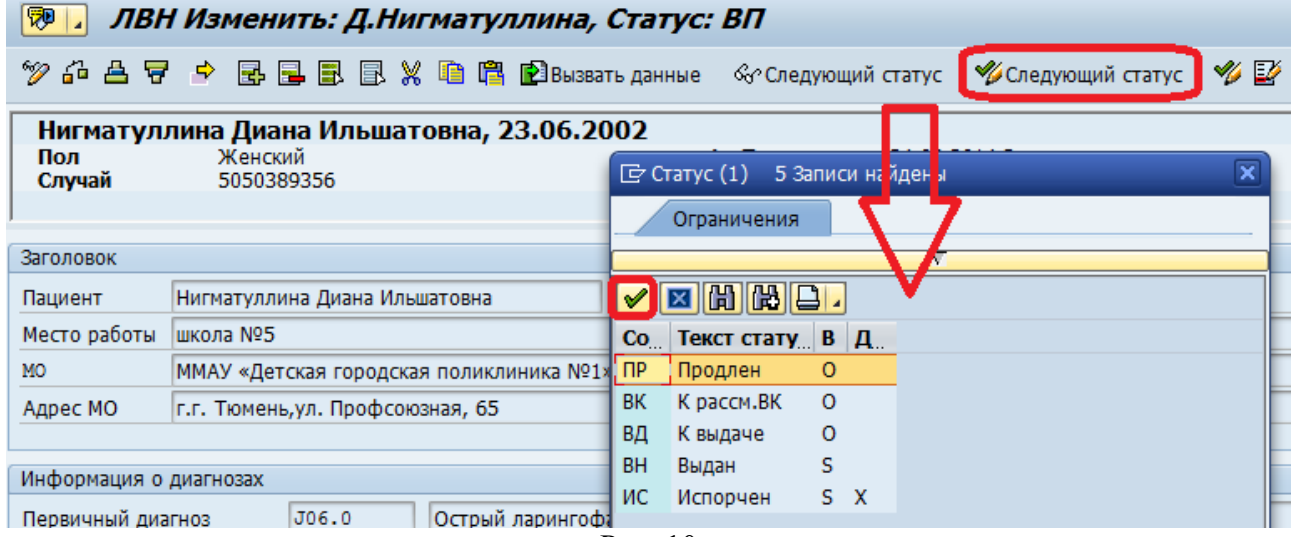

Рис. 10

**Шаг № 2.** Для просмотра документов со статусами переходим на окно «Список документов», в котором статусы отражаются между фамилией врача и названием отделения.

|   | иед. документы | госылур пациент                                                              |               | Tudo. sakubu. |             |                          |              |                                                                                            |              |  |
|---|----------------|------------------------------------------------------------------------------|---------------|---------------|-------------|--------------------------|--------------|--------------------------------------------------------------------------------------------|--------------|--|
|   |                |                                                                              |               |               |             |                          |              |                                                                                            |              |  |
|   |                | П В П У ДатаСовд ОтвСотрудник Ст Документ. ОЕ Случай                         |               |               |             | Имя пациента             |              |                                                                                            | Документ     |  |
|   | Пдк            | Тип документа                                                                |               |               | ДатаДоку Ст | CT.                      | Документ. ОЕ |                                                                                            | ОтвСотрудник |  |
|   |                |                                                                              |               |               |             |                          |              |                                                                                            |              |  |
|   |                |                                                                              |               |               |             |                          |              |                                                                                            |              |  |
|   |                |                                                                              |               |               |             |                          |              | 24.09.14 Массалитина JBK ОтдУзких Спец 5050389356 Нигматуллина Диана Ильшатовна            | 70000000159  |  |
|   |                | 24.09.14 Массалитина                                                         |               |               |             |                          |              | ВП ОтдУзкихСпец 5050389357 Понамарева Анастасия Александр 70000000158                      |              |  |
|   |                |                                                                              |               |               |             |                          |              | 23.09.14 Массалитина ВП ОтдУзкихСпец 5050389357 Понамарева Анастасия Александр 70000000157 |              |  |
|   |                | 23.09.14 Массалитина                                                         |               |               |             |                          |              | ВП Отдузких Спец 5050389356 Нигматуллина Лиана Ильшатовна                                  | 70000000155  |  |
|   |                | 23.09.14 Массалитина ПР ОтдУзкихСпец 5050389355 Бенедюк Даниил Богданович    |               |               |             |                          |              |                                                                                            | 70000000154  |  |
| 4 |                | 23.09.14 Массалитина ПР ОтдУзкихСпец 5050389354 Чернышова Татьяна Борисовна  |               |               |             |                          |              |                                                                                            | 70000000153  |  |
|   |                | 23.09.14 Массалитина (ПРЈОтдУзкихСпец 5050389353 Шашина Ирина Юрьевна        |               |               |             |                          |              |                                                                                            | 70000000152  |  |
|   | $>001$ JIBH    |                                                                              | 23.09.14 BK   |               |             | ОтдУзкихСпец Массалитина |              |                                                                                            |              |  |
|   | >002 JIBH      |                                                                              | $23.09.14$ TP |               |             | ОтдУзкихСпец Массалитина |              |                                                                                            |              |  |
|   | >003 JIBH      |                                                                              | $23.09.14$ BH |               |             | ОтдУзкихСпец Массалитина |              |                                                                                            |              |  |
|   |                | 23.09.14 Аблыкер. А.Т ВП ОтлУзкихСпец 5050389313 Новиков Константин Иванович |               |               |             |                          |              |                                                                                            | 70000000149  |  |

Рис. 11

## <span id="page-19-0"></span>**15. Журнал форма 036**

**Шаг № 1.** Выбираем пункт «Книга регистрации листков нетрудоспособности»

- $\cdot$   $\heartsuit$  Книга регистрации листков нетрудосп
- © IS-H\*MED: список документов
- $\oslash$  Форма 16-ВН

**Шаг № 2.** В открывшемся окне (см. рис. 12) присутствуют поля:

- Учреждения – заполняется автоматически кодом учреждения, в котором работает пользователь.

- Пациент – заполняется кодом пациента. Код пациента можно узнать через «Основные данные пациента» в поле «Пациент» (см.рис.13).

- Отделение – вводи код нужного отделения.

- Дата с … по – по умолчанию выставляются значения с -1 год по текущую дату. В случае необходимости дату можно поменять.

Далее выставляют индикаторы «Выводить все», «Только первичные» или «Только продление» и нажимаем кнопку «Выполнить»  $\bigoplus$ .

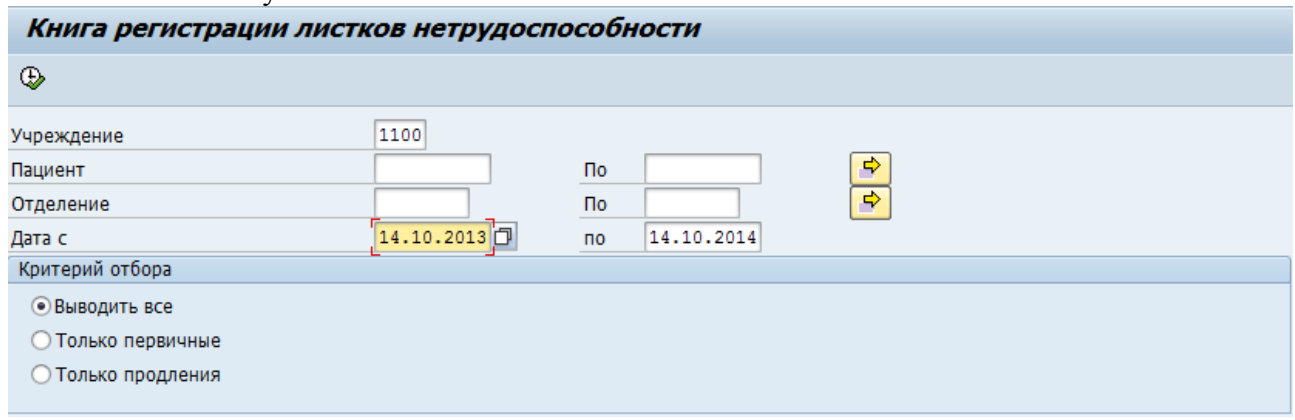

Рис. 12

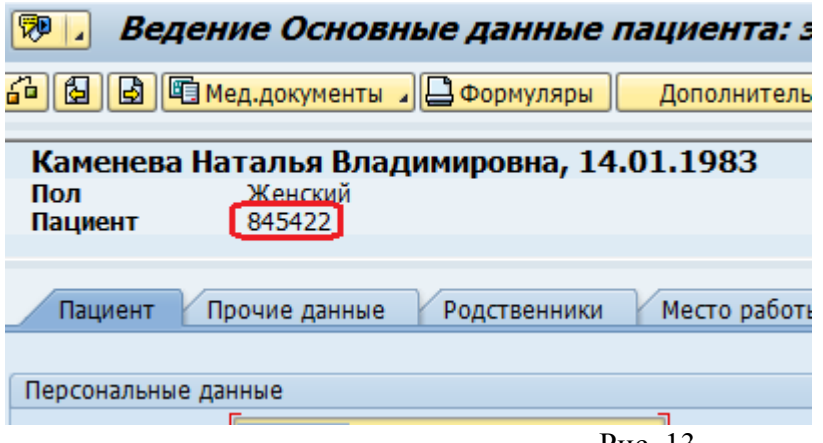

Рис. 13

**Шаг № 2.** Формируется отчет, который можно просмотреть. Далее нажимаем на кнопку «Печать PDF» <sup>•</sup> Печать PDF и отчет сформируется в PDF форме для дальнейшей печати.

#### <span id="page-20-0"></span>**16. Отчетная форма 16 вн.**

В отчет попадают только закрытые листы. Закрытыми листами нетрудоспособности являются ЛН, в которых указана дата в поле «Приступить к работе с», либо поле «Иное» со значениями 32-34, 36. За исключением листов со статусом «испорчен».

Закрытые листы будут распределятся в отчете по причинам нетрудоспособности:

Для причин 01-04 и 06-08 (п. YN\_LNCAUS1) заполняем строки 1-49, 52.

Для причины 09-14 (п. YN LNCAUS1) заполняем строки 53-54.

Для причины 017-019 (п. YN\_LNCAUS2) заполняем строки 55-56.

Для причины 05 (п. YN\_LNCAUS1) заполняем строку 61.

*Таким образом, если в ЛВН причина не указана, то данный ЛВН вообще в отчет попадать не будет.*

*Число дней нетрудоспособности* - количество «нетрудоспособен по» «нетрудоспособен с» +1 день.

*Всего по заболеваниям* - суммируем для мужчин с 1 по 48 строку с выбором по строчке «м», например, суммируем значение в строках 01+03+05+…+48. Для женщин аналогично с 2 по 49 строку.

*Уход за больными* – не входит в подсчет по диагнозам. Т.е., если в ЛВН выставлена, причина 09 и диагноз О03.4, то данный лист войдет только в строку «Уход за больными». Возраст и пол выбираться должны по данным лица, осуществляющего уход. Возраст должен считаться на момент открытия листа нетрудоспособности. Если выставлена причина 09, но не указано лицо, осуществляющее уход, то в отчет данный лист попадать не будет.

*Отпуск в связи с санаторно-курортным лечением* – рассчитывается аналогично параметру «Уход за больными» с причинами 017-019.

*Итого по всем причина* – рассчитывается *Всего по заболеваниям + Уход за больными + Отпуск в связи с санаторно-курортным лечением.*

**Шаг № 1.** Выбираем пункт «Форма 16-ВН»

 $\cdot$   $\odot$  Книга регистрации листков нетрудосп

• © IS-H\*MED: список документов

 $\lceil \cdot \bigcirc$  Форма 16-ВН

**Шаг № 2.** В открывшемся окне (см. рис. 14) присутствуют поля:

- Учреждения – заполняется автоматически кодом учреждения, в котором работает пользователь.

- Период анализа – выставляем необходимые даты выборки. При выставлении дат выведутся только те листы, которые в указанный период были закрыты.

- Отделение - вводи код нужного отделения.

- Врач – выбираем врача из справочника.

Далее нажимаем кнопку «Выполнить»  $\mathbb{Q}$ .

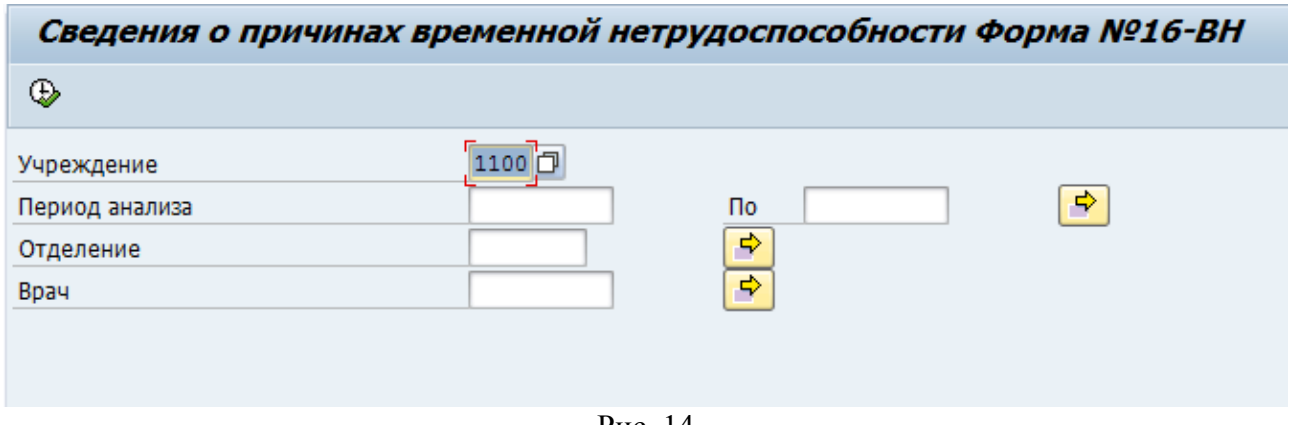

Рис. 14

#### <span id="page-21-0"></span>**17. Журнал по ЛВН на рассмотрение ВК**

В отчет попадают не удаленные, открытые листы нетрудоспособности, последние в связке, в которых не выставлены индикаторы «Неявка пациента», «Уход в другое МО» и отфильтрованные по дате окончания нетрудоспособности в рамках дат, выставленных на селекционном экране.

**Шаг № 1.** Выбираем пункт «Журнал по ЛВН на рассмотрении ВК»

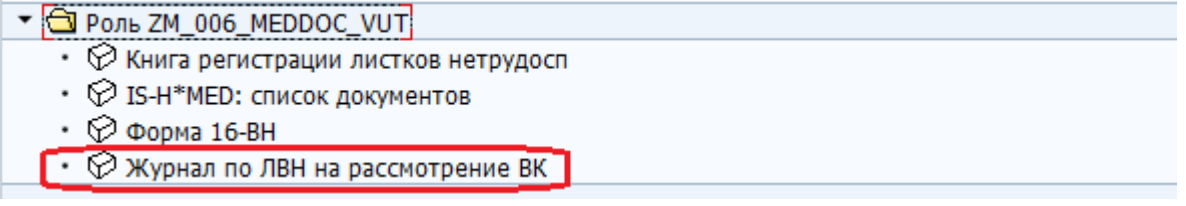

**Шаг № 2.** В открывшемся окне (см. рис. 15) присутствуют поля:

- Учреждения – заполняется автоматически кодом учреждения, в котором работает пользователь.

- Отделение вводи код нужного отделения.
- Дата окончания нетрудоспоосбности с … по по умолчанию выставляются значения с текущая дата по +1 месяц. В случае необходимости дату можно поменять.

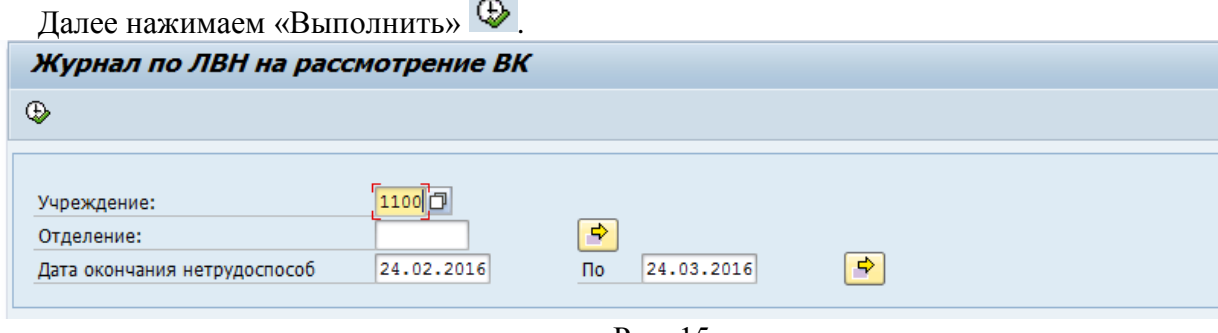

Рис. 15

**Шаг № 2.** Формируется отчет, который можно просмотреть. Отчет формируется с разбивкой по датам. Выходные дни выделены красным цветом. Если индикатор ВК выставлен в ПМД, то он отобразится в отчете (см. рис. 16).

Для печати отчета нажимаем на кнопку «Печать PDF» **Печать PDF** и отчет сформируется в PDF форме для дальнейшей печати.

| Журнал по ЛВН на рассмотрение ВК |                    |       |                          |            |             |          |        |  |  |  |  |  |
|----------------------------------|--------------------|-------|--------------------------|------------|-------------|----------|--------|--|--|--|--|--|
| 台与上门的<br>q.<br>用电盘               |                    |       |                          |            |             |          |        |  |  |  |  |  |
|                                  |                    |       |                          |            |             |          |        |  |  |  |  |  |
| Дата<br> № п/п                   | Номер ЛВН          |       | Код диагноза Дата выдачи | Нач.нетруд | Кон. нетруд | Кол дней | Инд ВК |  |  |  |  |  |
|                                  | 16.01.2016 Суббота |       |                          |            |             |          |        |  |  |  |  |  |
|                                  | 321231231231       |       | 13.01.2016               | 01.01.2016 | 16.01.2016  | 16       | X      |  |  |  |  |  |
| 22.01.2016 Пятница               |                    |       |                          |            |             |          |        |  |  |  |  |  |
|                                  | 66666666666        | J06.8 | 13.01.2016               | 13.01.2016 | 22.01.2016  | 10       |        |  |  |  |  |  |

Рис. 16